# 第2回:「ミクロデータ分析1」の 復習(2)

#### 北村 友宏

### 2020 年 10 月 9 日

# 本日の内容

- 1. Excel でのデータの加工・整理
- 2. gretl でのデータの取り込み
- 3. gretl での記述統計の出力

データの加工・整理方法

入手したデータは,そのままでは統計解析ソフトを 用いた分析には使えない. そこで,以下の加工・整理をする.

- ▶ Excel ファイルの 1 行目は変数名
- ▶ 2 行目は、1番目の個体の各変数の数値
- ▶ 3 行目は 2 番目の個体, 4 行目は 3 番目の 個体,…
- ▶ 変数名を含め,セルは全て半角英数字で入 力する.
	- ▶ 朝由 セルに全角日本語が入力された Excel ファ イルを統計解析ソフトで読み込むと文字化けする から.

加工・整理後の Excel ファイルの形

|                | A              | В       | C     | ו ו      | Е     |
|----------------|----------------|---------|-------|----------|-------|
| 1              | id             | name    | month | quantity | price |
| $\overline{2}$ | 1              | Tsukiji |       | 2118     | 165   |
| ŧ              |                |         |       |          |       |
| $\overline{7}$ | 1              | Tsukiji | 6     | 80       | 1012  |
|                |                |         |       |          |       |
| 13             | 1              | Tsukiji | 12    | 3848     | 270   |
| 14             | $\overline{2}$ | Ota     |       | 8281     | 173   |
|                |                |         |       |          |       |
| 19             | $\overline{2}$ | Ota     | 6     | 630      | 904   |
| ÷              |                |         |       |          |       |
| 25             | $\overline{2}$ | Ota     | 12    | 15913    | 268   |

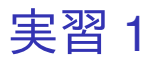

- 1. 前回作成した, orangetokyo.xlsx を開く.
- 2. まず. 築地市場で取引されたみかんの数量と価 格のデータを,元のデータから

「orangetokyo.xlsx」にコピー・貼り付けする. 前回ダウンロードした g002-22-127.xls を開き, 「セル J18 からセル K18 まで」の範囲(みかん の1月の数量と価格)をコピー.

- 3. orangetokyo.xlsx のセル D2 を選択し, 貼り 付け.
- 4. g002-22-127.xls の「セル L18 からセル M18 ま で」の範囲(みかんの2月の数量と価格)を コピー.
- 5. orangetokyo.xlsx のセル D3 を選択し, 貼り 付け.  $\overline{5}$  /24
- 6. g002-22-127.xls の「セル N18 からセル O18 ま で」の範囲(みかんの3月の数量と価格)を コピー.
- 7. orangetokyo.xlsx のセル D4 を選択し, 貼り 付け.
- 8. g002-22-127.xls の「セル P18 からセル Q18 ま で」の範囲(みかんの 4 月の数量と価格)を コピー.
- 9. orangetokyo.xlsx のセル D5 を選択し, 貼り 付け.
- 10. g002-22-127.xls の「セル R18 からセル S18 ま で」の範囲(みかんの5月の数量と価格)を コピー.
- 11. orangetokyo.xlsx のセル D6 を選択し, 貼り 付け.
- 12. g002-22-127.xls の「セル T18 からセル U18 ま で」の範囲(みかんの6月の数量と価格)を コピー.
- 13. orangetokyo.xlsx のセル D7 を選択し, 貼り 付け.
- 14. g002-22-127.xls の「セル V18 からセル W18 ま で」の範囲(みかんの7月の数量と価格)を コピー.
- 15. orangetokyo.xlsx のセル D8 を選択し, 貼り 付け.
- 16. g002-22-127.xls の「セル X18 からセル Y18 ま で」の範囲(みかんの8月の数量と価格)を コピー.
- 17. orangetokyo.xlsx のセル D9 を選択し, 貼り 付け.
- 18. g002-22-127.xls の「セル Z18 からセル AA18 まで」の範囲(みかんの9月の数量と価格)を コピー.
- 19. orangetokyo.xlsx のセル D10 を選択し, 貼り 付け.
- 20. g002-22-127.xls の「セル AB18 からセル AC18 まで」の範囲(みかんの 10 月の数量と価格) をコピー.
- 21. orangetokyo.xlsx のセル D11 を選択し, 貼り 付け.
- 22. g002-22-127.xls の「セル AD18 からセル AE18 まで」の範囲(みかんの11月の数量と価格) をコピー.
- 23. orangetokyo.xlsx のセル D12 を選択し、貼り 付け.
- 24. g002-22-127.xls の「セル AF18 からセル AG18 まで」の範囲(みかんの 12 月の数量と価格) をコピー.
- 25. orangetokyo.xlsx のセル D13 を選択し, 貼り 付け.
- 26. 続いて,大田市場で取引されたみかんの数量と 価格のデータを、元のデータから 「orangetokyo.xlsx」にコピー・貼り付けする. 前回ダウンロードした g002-22-128.xls を開き, 「セル J18 からセル K18 まで」の範囲(みかん の1月の数量と価格)をコピー.
- 27. orangetokyo.xlsx のセル D14 を選択し, 貼り 付け.

28. 2 月から 12 月についても, 先ほどの g002-22-127.xls と同様の作業を行い,それぞ れの月の数量と価格の数値を 「orangetokyo.xlsx」にコピー・貼り付け.

- 29. g002-22-129.xls から g002-22-135.xls について も同様の作業を行い,多摩ニュータウン市場ま での数量と価格の数値を「orangetokyo.xlsx」 にコピー・貼り付け.
	- ▶ 北足立市場 (KitaAdachi) は 26 行目から 37 行目, 葛西市場(Kasai)は 38 行目から 49 行目, 豊島市 場(Toshima)は 50 行目から 61 行目,淀橋市場 (Yodobashi)は 62 行目から 73 行目,世田谷市場 (Setagaya)は 74 行目から 85 行目,板橋市場 (Itabashi)は 86 行目から 97 行目,多摩ニュータウ ン市場(TamaNewTown)は 98 行目から 109 行目.
- 30. orangetokyo.xlsx を上書き保存して閉じる.

統計解析ソフト gretl

- ▶ 統計解析ソフト gretl は,無料でダウンロード・ インストール・利用できる.
- ▶ Excel ファイルや csv ファイルのデータセット を取り込むことができる.
	- ▶ Excel ファイルについては, 現行バージョンであれ ば xls. xlsx 両方に対応.
- ▶ 現行バージョンは日本語に対応.
- ▶ マウス操作で分析を実行する.

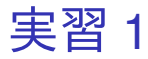

最新バージョンの統計解析ソフト gretl を入手し, 自分の PC にインストールする. ※今年度前期の「ミクロデータ分析1」など, gretl を使う他の授業科目を受講しており,すでに自分の PC に gretl をインストールしていても, 2020年8 月 6 日以前にダウンロード・インストールした場合 は再度、最新バージョンをダウンロードし、再イン ストールすること.

- 1. gretl の公式 HP (http://gretl.sourceforge.net/)にアク セス.
- 2. Windows の場合は「gretl for Windows」を, Mac の場合は「gretl on macOS」をクリック.

3. latest release にあるリンクをクリックしてイン ストールファイルを保存.

> ▶ Windows の場合: 最近の PC はほとんど 64bit 版なので, gretl-2020d-64.exe を選んでも問題ない場合が多 い.自分の PC が 32bit 版であれば, gretl-2020d-32.exe を選ぶ.解凍ソフト(7-Zip や Lhaplus など)を持っていれば, gretl-2020d-win32.zip を選んでもよい.

▶ Mac の場合:

gretl-2020d-quartz.pkg を選ぶ.

4. 保存したインストールファイルを実行してイ ンストールまたは解凍.

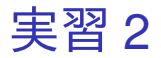

- 1. 先ほどの実習でインストールした gretl を起動.
- 2. orangetokyo.xlsx を, gretl の画面にドラッグ・ アンド・ドロップ.
- 3. 出てきたダイアログボックスの,インポートを 開始する場所: の列: と行: がともに 1 になって いることを確認し,「OK」をクリック.
- 4. 「インポート可能なシートを 1 個見つけまし た」で始まるメッセージが表示されるので, 「閉じる」をクリックすると、データが読み込 まれる.

5. 「インポートされたデータは・・・(中 略)・・・解釈し直しますか?」というメッ セージが表示されるので,「はい」をクリック. 6. 出てきたダイアログボックスの選択肢のうち,

- 「パネル」をクリックして選択し,「進む」をク リック.
	- ▶ 作成した orangetokyo.xlsx は複数個体(市場)・複 数時点(月)のパネルデータ.
- 7. 「インデックス変数を使用する」をクリックし て選択し,「進む」をクリック.
- 8. ユニット(グループ)インデックス変数は 「id」を,タイム・インデックス変数は 「month」を選び,「進む」をクリック.

▶ orangetokyo.xlsx において,変数「id」は市場番号 を,変数「month」は時点番号(月)を表す.

#### 9. 「パネルデータ (時系列データを重ねた構造) 9 個のクロスセクション・ユニットが、%d 期 観測されたデータ」と表示されていることを確 認し,「適用」をクリックすると,データが読 み込まれる.

- ▶ 「%d」が文字化けしているが, 読み込みに支障は ない.
- 10. 「id」から「price」までの 5 つをドラッグして 選択し,その上で右クリック→「データ(値) を表示」と操作すると,全変数の観測値リスト が新規ウィンドウにて表示される.

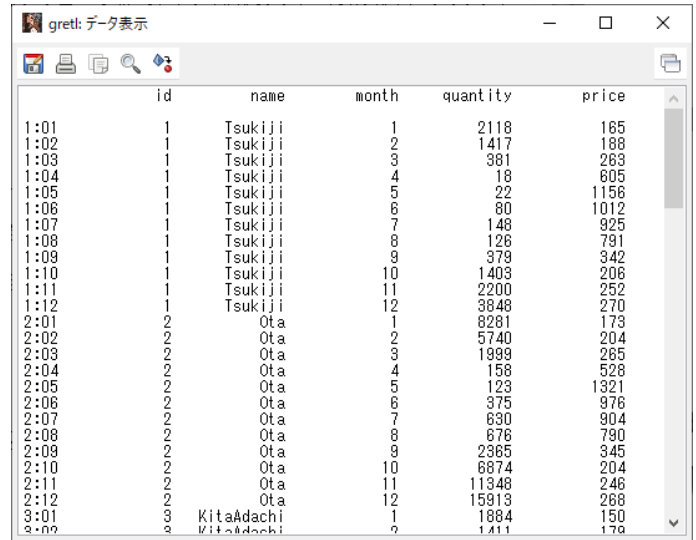

このような画面が表示されれば成功.確認したら閉 じる.

※もし数字が違っていたら, データセット (orangetokyo.xlsx)の作成の際にミスをしていると いうことなので,前回の講義スライドを参照して データセットの作成からやり直すこと. 11. メニューバーから「ファイル」→「データに名 前を付けて保存」と操作し, orangetokyo.gdt という名前で「2020 ミクロデータ分析 2」 フォルダに保存.

## 記述統計

▶ データセットを読み込んだ gretl の画面上で, 記述統計を出力したい変数を選択し,右クリッ ク→「基本統計量」と操作し,「主要な統計量 を表示する」が選ばれている状態で「OK」を クリックすると,選んだ変数の,平均 (mean), 中央値 (median),標準偏差 (standard deviation), 最小値 (minimum), 最大値 (maximum) が表示される.

▶ 「記述統計」は,「基本統計量」や「要約統計量」 ともいう.

▶ 平均

$$
\star \quad \bar{x} = \frac{1}{n} \sum_{i=1}^{n} x_i.
$$

- ▶ 中央値
	- ▶ 観測値を小さい順に並べたときに中央に来る値.
	- ▶ 観測値数 *n* が偶数の場合は中央で隣り合う 2 つの 値の平均値.

▶ 
$$
\overline{m} \neq \overline{m} \neq \frac{1}{n-1} \sum_{i=1}^{n} (x_i - \bar{x})^2
$$
.

- ▶ 最小値
	- $\blacktriangleright$  min $\{x_i\}.$
- ▶ 最大値
	- $\blacktriangleright$  max $\{x_i\}.$

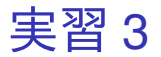

- 1. 「month」から「price」までの 3 つをドラッグ して選択し,その上で右クリック→「基本統計 量」と操作.
- 2. 「主要な統計量を表示する」が選ばれている状 態で「OK」をクリックすると,選択した変数 の記述統計 5 種類が表示される.
	- ▶ 最新バージョン (2020年8月6日版)では,この 表示が日本語化されている.

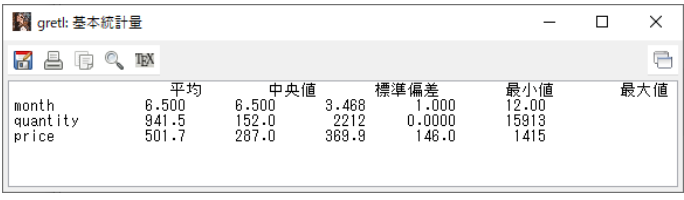

このような画面が表示されれば成功. Mac の PC では、小数点以下の表示桁数が異なって いる場合がある.

最新バージョン(2020 年 8 月 6 日版)では,上の 画像のように統計量名が全て日本語で表示される.

### ▶ 統計量の名前の位置がズレていて見づらいが, 各変数について出力された数字は左から平均, 中央値,標準偏差,最小値,最大値の順.

まだ作業があるので,「gretl: 基本統計量」のウィン ドウはまだ閉じない!

3. 表示されている記述統計の画面上で右クリッ ク→「名前を付けて保存...」と操作.

- 4. 出てきたダイアログボックスの,「標準テキス ト」を選び,「OK」をクリック.
- 5. 記述統計 10 月 9 日.txt という名前で「2020 ミ クロデータ分析 2」フォルダに保存. 本日の作 業はここまで.